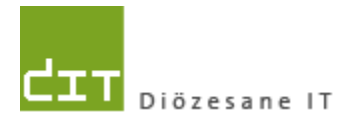

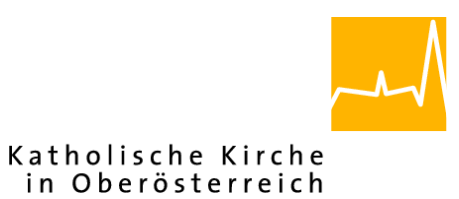

# **Pfarrverwaltung (Pfarrpaket)**

# **Änderungen Modul Friedhof**

# **Programm-Version: 3.0.8 & 3.0.9**

**Version: 24.9.2013**

**Autor:**

**Mag. Ernst A.N. Raidl**

# **Inhaltsverzeichnis**

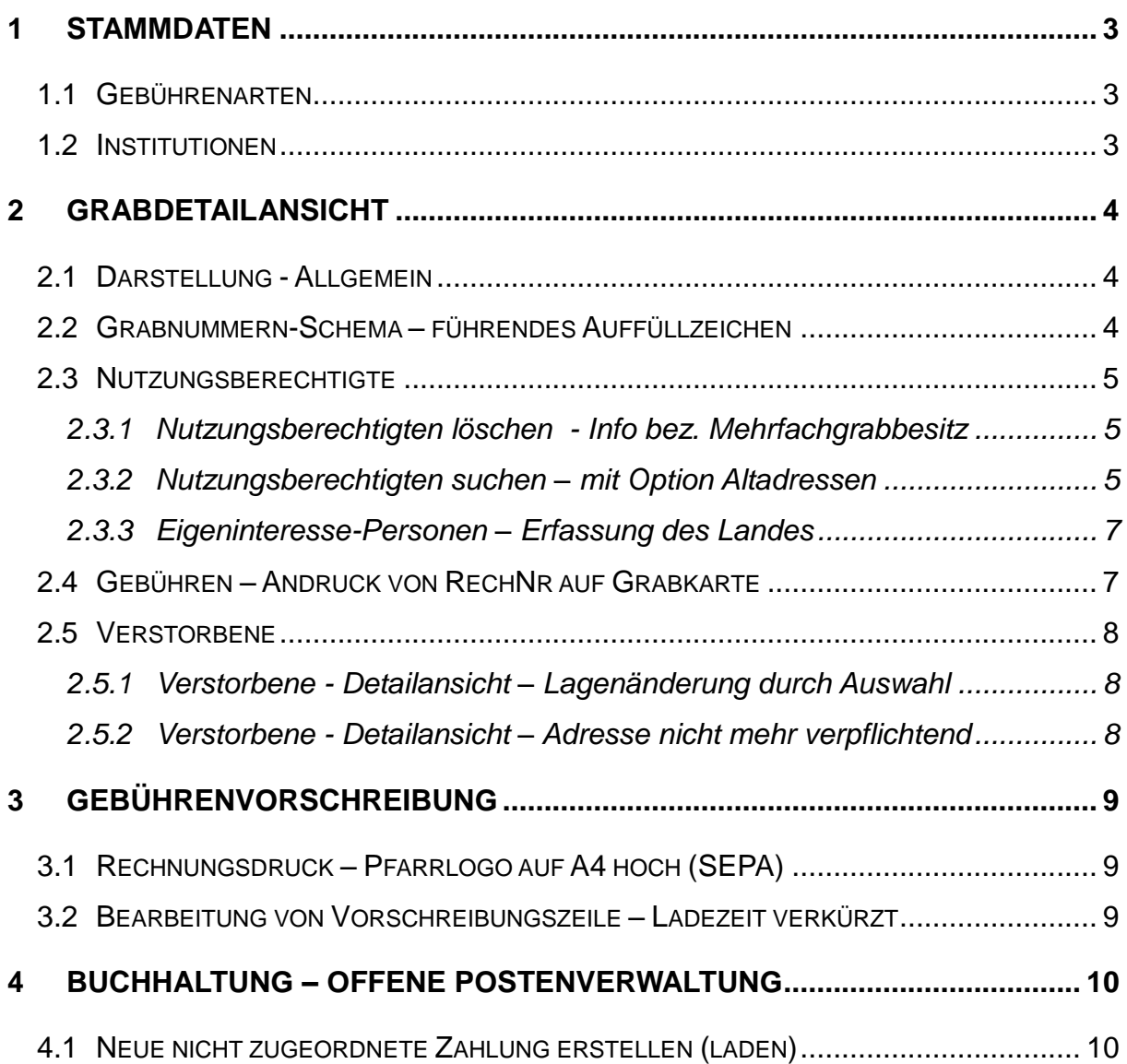

# <span id="page-2-0"></span>**1 Stammdaten**

### <span id="page-2-1"></span>**1.1 Gebührenarten**

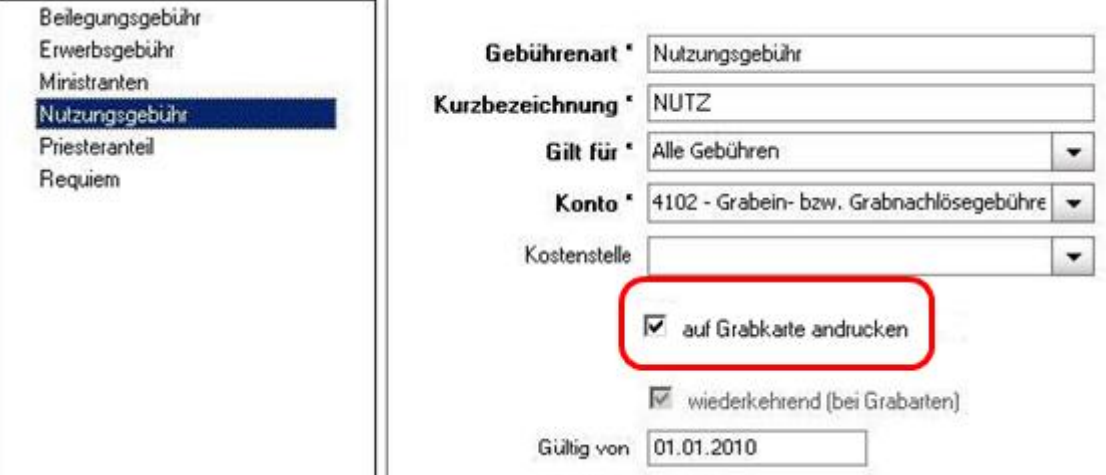

Die Option zum Andruck der Gebührenarten wurde umgestellt: eine Gebühr wird nun auf der Grabkarte dann **angedruckt**, **wenn die Option angehakt** wird.

# <span id="page-2-2"></span>**1.2 Institutionen**

Bei der Neuanlage von Institutionen wurde ein Fehler bezüglich Ort und Straße behoben.

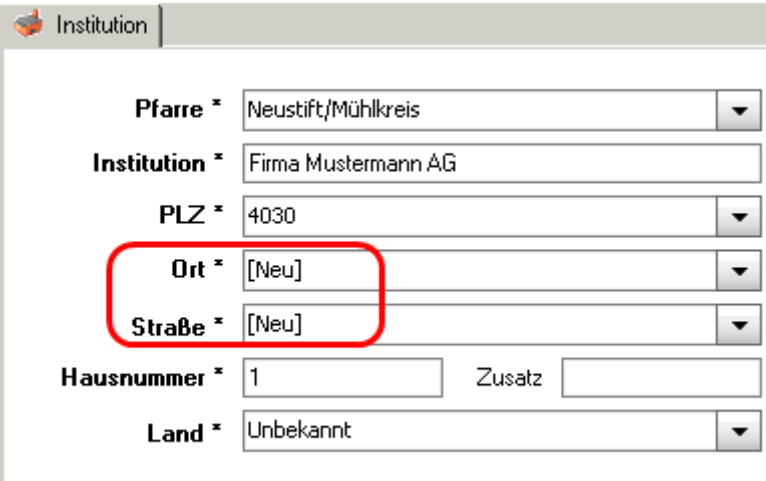

# <span id="page-3-0"></span>**2 Grabdetailansicht**

# <span id="page-3-1"></span>**2.1 Darstellung - Allgemein**

In der Grabdetailansicht wurde aus Platzgründen die Suchmaske (für die Gräbersuche-Stammdaten) ausgeblendet. Dies gilt für alle Detailansichten, die mittels Menüpunkt "**Grabsuche**" und danach über die zur Verfügung stehenden Reiter (Nutzungsberechtigte, Verstorbene etc.) ausgewählt und geöffnet werden.

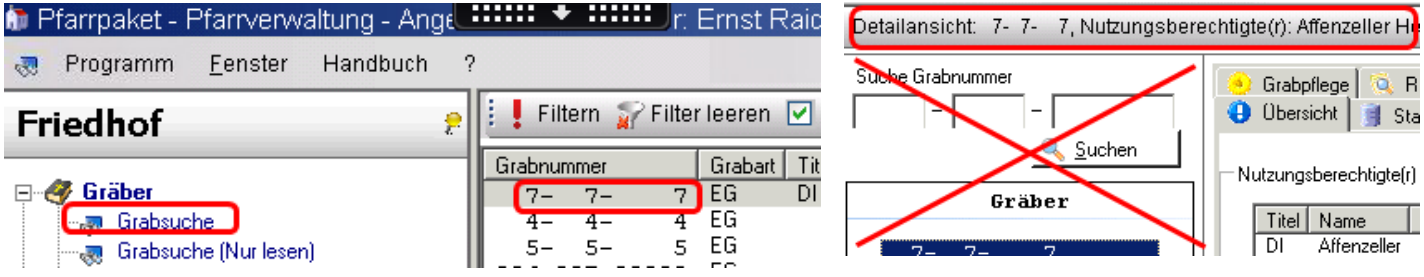

Zusätzlich wird in der Detailansicht in der ersten Zeile (links vor dem Button "*Grabkarte drucken*") die **Grabnummer und der aktuelle Nutzungsberechtigte** des Grabes angezeigt; die Anzeige ist analog zur oberen (blauen) Titelleiste, die in maximaler Fenster-Darstellung ausgeblendet ist.

Detailansicht: 7-7-7, Nutzungsberechtigte(r): Af : Detailansicht: 7-7-7, Nutzungsberechtigte(r): Affenzeller Her

# <span id="page-3-2"></span>**2.2 Grabnummern-Schema – führendes Auffüllzeichen**

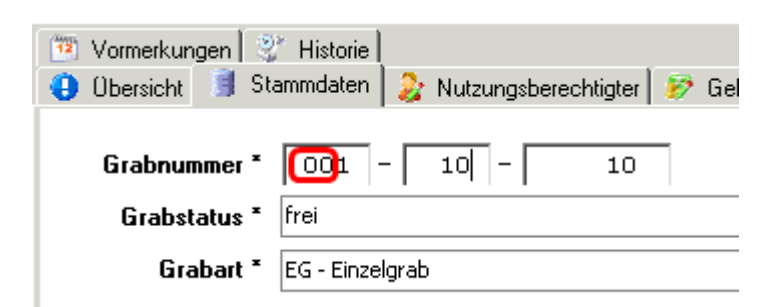

Ab der Version 3.0.9 kann das führende Auffüllzeichen – entweder 0 oder " " (Leerzeichen) .— (bei der Neuanlage/Korrektur von Grabnummern) im Nachhinein geändert werden. Diese Änderung muss bei der Administration beantragt werden.

### <span id="page-4-0"></span>**2.3 Nutzungsberechtigte**

#### <span id="page-4-1"></span>**2.3.1 Nutzungsberechtigten löschen - Info bez. Mehrfachgrabbesitz**

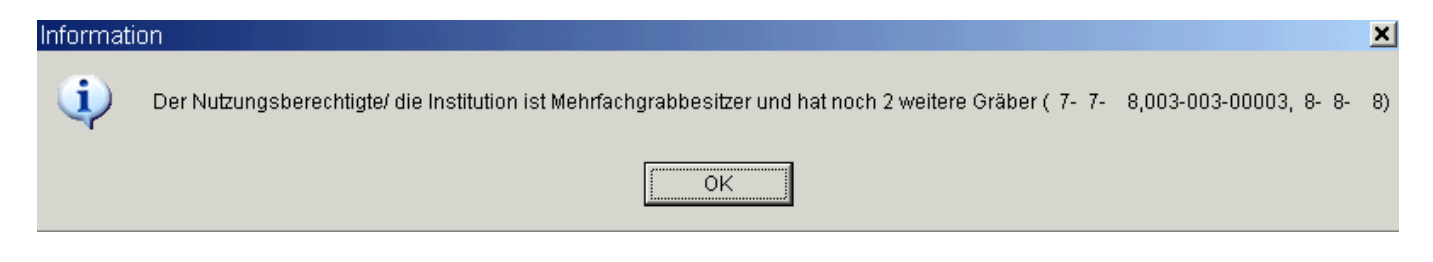

Wenn ein Nutzungsberechtigter (eine Institution) mehrere Gräber hat und von einem der Gräber gelöscht wird, dann erscheint ein Hinweis bezüglich der weiteren (restlichen) Gräber.

#### <span id="page-4-2"></span>**2.3.2 Nutzungsberechtigten suchen – mit Option Altadressen**

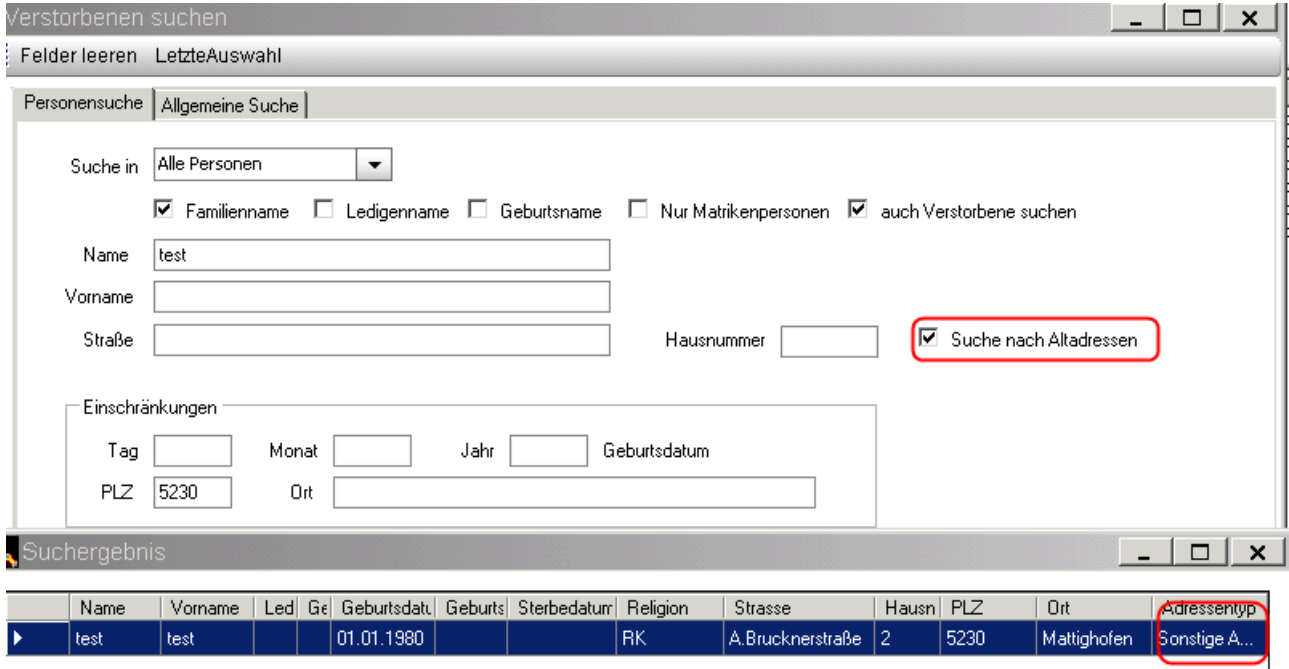

Seit der Version **(3.0.9)** ist es möglich, Nutzungsberechtigte mittels Altadressensuche zu finden (vgl. rote Markierung im Bild). Wenn Sie in der Eingabemaske mind. 1 Adressenfeld zusammen mit beispielsweise dem Familiennamen eingeben und die Option anhaken, dann werden Personen ausschließlich anhand vorhandener Altadressen (oder sonstiger Adressen) gesucht.

**Hinweis:** Ob solche alten Adressen-Einträge existieren, hängt jedoch davon ab, ob die Kirchenbeitragsstellen diese Informationen jemals verarbeitet haben.

Die Personensuche mittels Altadresse sollte immer als letzte Option gesehen werden, wenn die Person auf normale Weise (über Hauptwohnsitz) nicht gefunden wird und zumindest ein Teil einer möglichen Altadresse bekannt ist.

**Vorteil:** jede gefundene (verzogene) Person verringert den Rücklauf an unzustellbaren Rechnungen (bei Vorschreibungen).

Nach einer Altadressensuche wird im Suchergebnis in der letzten Spalte "Adressentyp" der Typ der Adresse aufgelistet, d.h. ob es sich um eine echte Altadresse oder um eine andere Art von Adresse handelt. Es sind folgende Adressen-Typen möglich:

- Altadresse
- Matrikenadresse (= Adresse von Matrikenpersonen)
- Sonstige Adresse (z.B. Zweitwohsitz, Postadresse)

Weiterführende Information über sämtliche (andere) Adressen der Person können auch über die Detailanzeige (vom Suchergebnis aus) angezeigt werden.

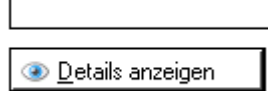

Klickt man auf "**Details anzeigen**" dann öffnet sich die (kleine) Personendetail-Anzeige, in welcher im Reiter "Adressen" bis zu 10 Adressen-Änderungen der Person angeschaut werden können. Im

Beispiel ist ersichtlich, dass die sonstige Adresse eigentlich ein Zeitwohnsitz ist.

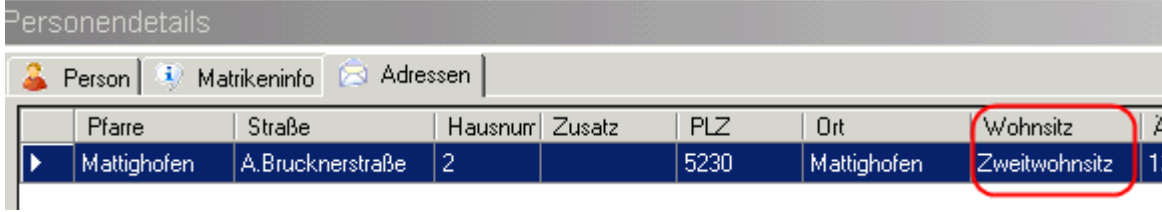

#### <span id="page-6-0"></span>**2.3.3 Eigeninteresse-Personen – Erfassung des Landes**

Bei Eigeninteresse-Personen (des Friedhofes) kann die Adresse vom Friedhof aus verwaltet werden; seit der Version 3.0.8 kann das Land eingestellt bzw. abgeändert werden. Eine Änderung wirkt sich auf die Spalte "Land" in der Übersicht aus.

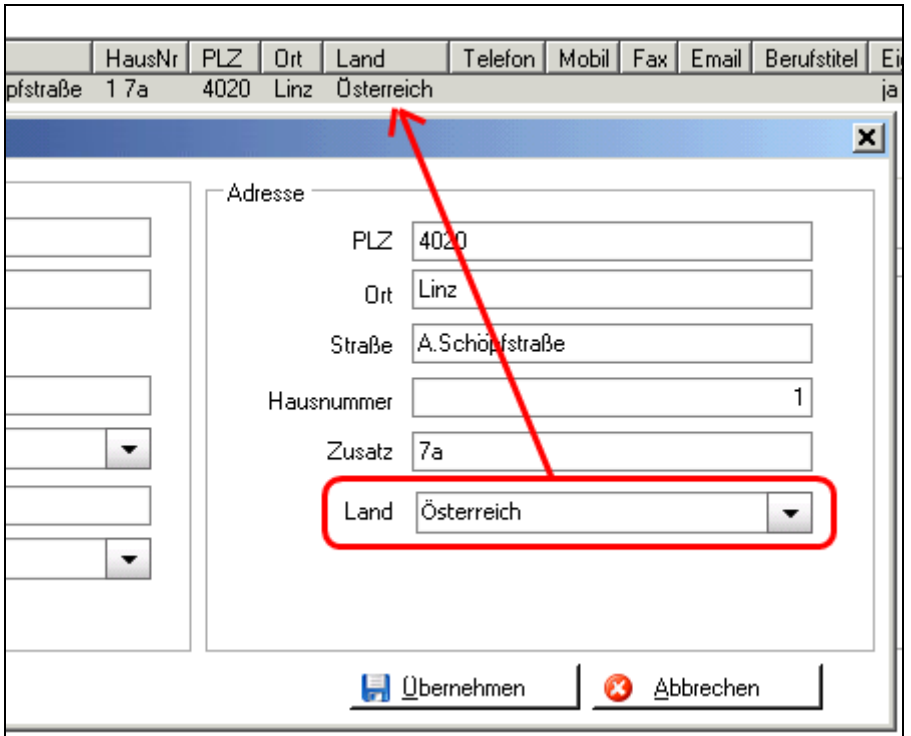

### <span id="page-6-1"></span>**2.4 Gebühren – Andruck von RechNr auf Grabkarte**

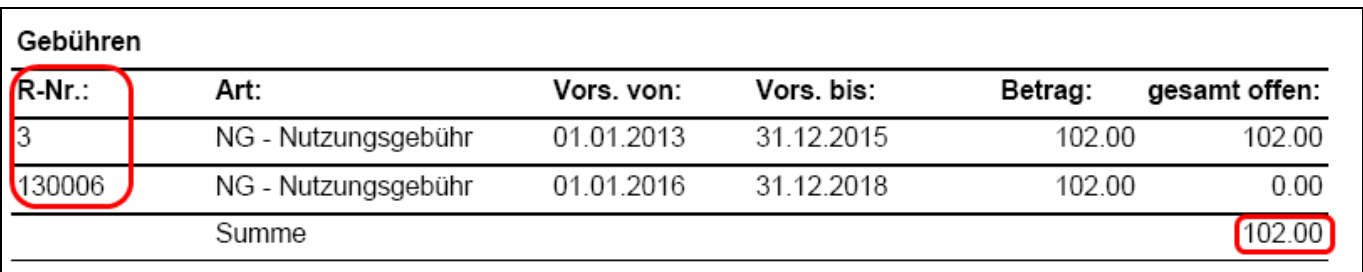

Auf der Grabkarte wird nun von jeder Gebührenzeile die Rechnungsnummer in der ersten Spalte angezeigt, damit verschiedene Gebühren der gleichen Rechnung leichter gefunden werden können. Die Summenberechnung für die Spalte Betrag wurde (wegen alter Schilling-Beträge) herausgenommen und wird nur mehr für offene Salden ausgewiesen.

### <span id="page-7-0"></span>**2.5 Verstorbene**

#### <span id="page-7-1"></span>**2.5.1 Verstorbene - Detailansicht – Lagenänderung durch Auswahl**

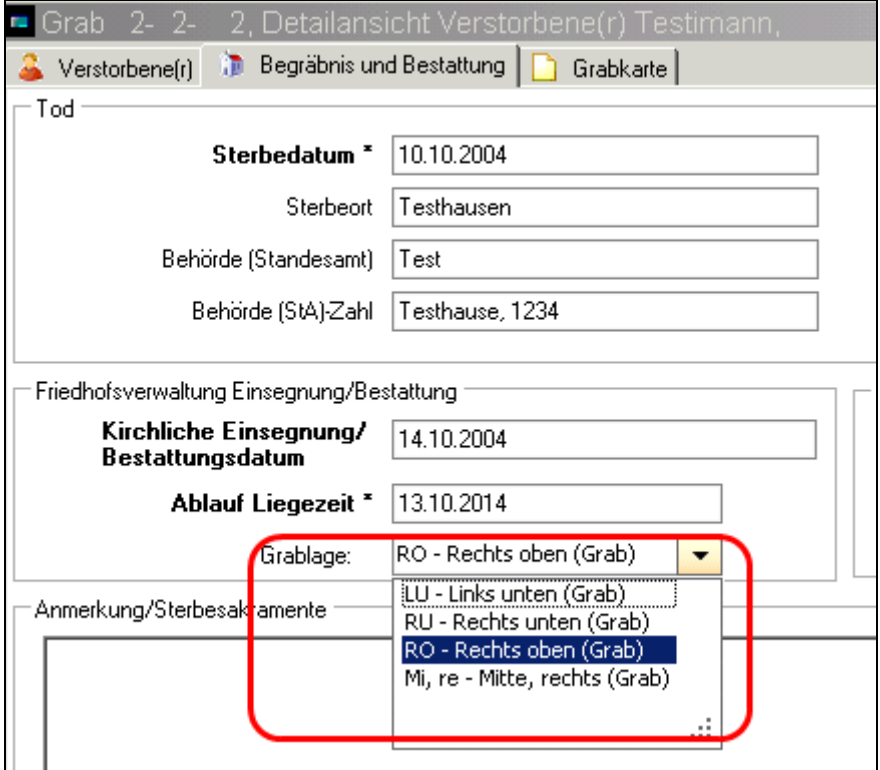

In der Detailansicht kann nun eine neue Lage durch Auswahl einer anderen Lage geändert werden. Hinweis*: Diese Änderungsmöglichkeit ist derzeit eine Alternative zum Menüpunkt "Grablage ändern" und wird diesen Menüpunkt in späteren Versionen ersetzen*.

#### <span id="page-7-2"></span>**2.5.2 Verstorbene - Detailansicht – Adresse nicht mehr verpflichtend**

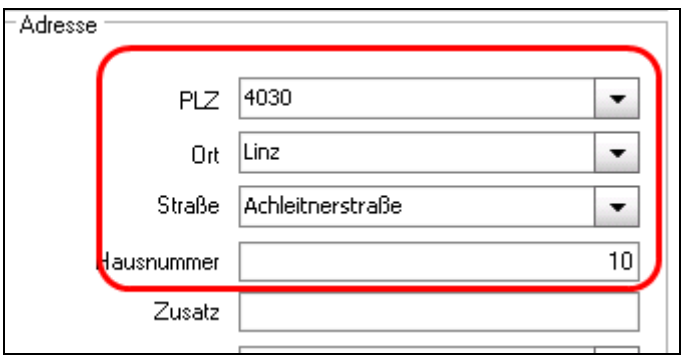

Bei der Nacherfassung / Bearbeitung von Verstorbenen ist die Eingabe einer Adresse nicht mehr verpflichtend

# <span id="page-8-0"></span>**3 Gebührenvorschreibung**

# <span id="page-8-1"></span>**3.1 Rechnungsdruck – Pfarrlogo auf A4 hoch (SEPA)**

Auf Gebührenvorschreibungen im Format **A4, hoch, SEPA** wird zusätzlich das Pfarrlogo (aus der Begräbnisrechnung) rechts oben angedruckt. Ein *Andruck im Querformat wird derzeit noch nicht unterstützt.*

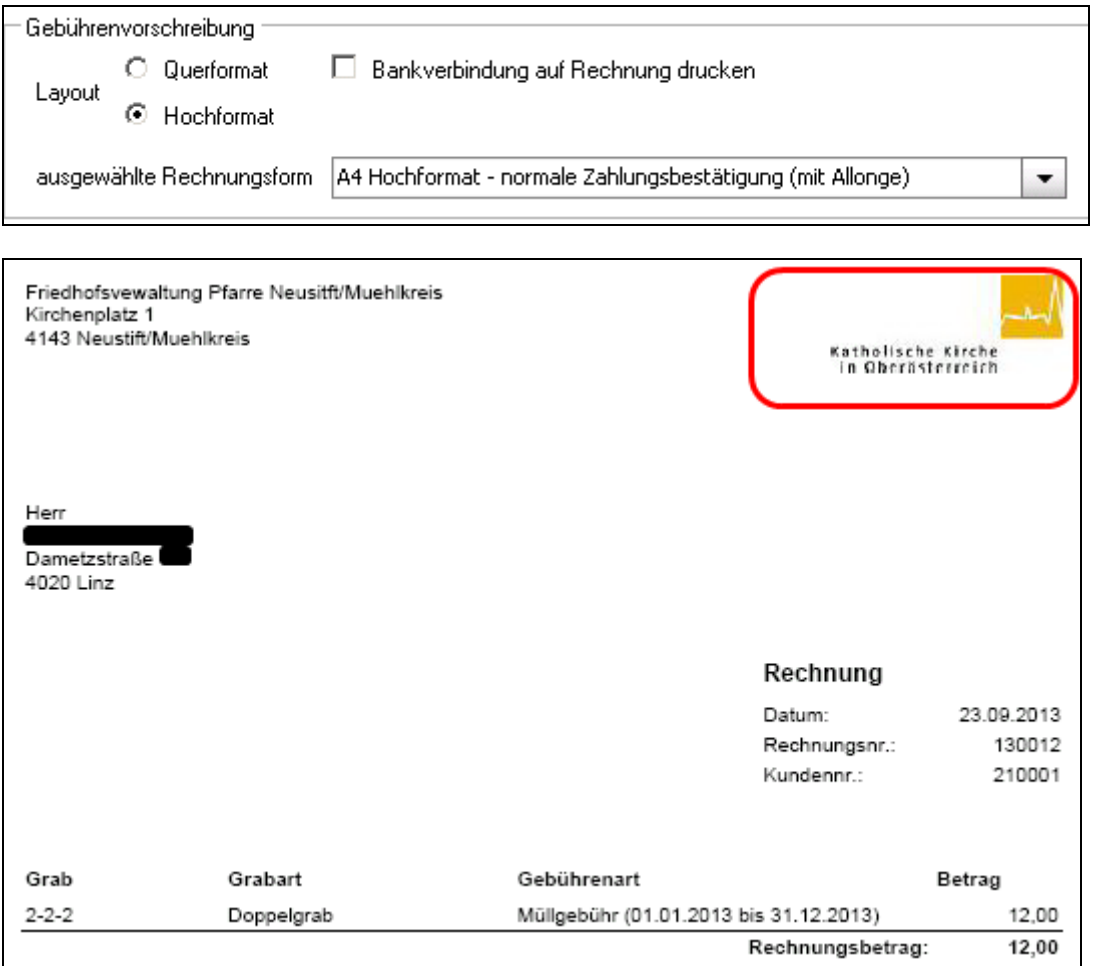

# <span id="page-8-2"></span>**3.2 Bearbeitung von Vorschreibungszeile – Ladezeit verkürzt**

Das Öffnen des Dialogs zur Nachbearbeitung einer Vorschreibungszeile wurde stark beschleunigt.

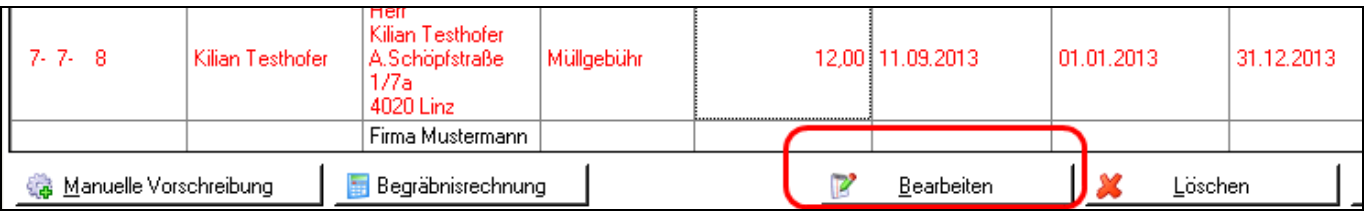

# <span id="page-9-0"></span>**4 Buchhaltung – offene Postenverwaltung**

In der Version 3.0.9 wurden in der offenen Postenverwaltung zahlreiche kleinere Mängel behoben und die Eingabeprüfung optimiert, sodass die Bedienerfreundlichkeit und Robustheit nun deutlich besser als vorher ist.

# <span id="page-9-1"></span>**4.1 Neue nicht zugeordnete Zahlung erstellen (laden)**

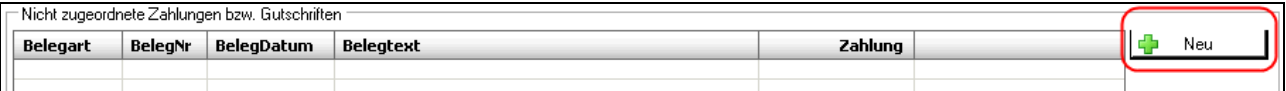

Wenn aus irgendeinem Grunde in der untersten Liste (der nicht zugeordneten Zahlungen) eine bestimmte Zahlung fehlen sollte, dann kann man ab der **Version 3.0.9** eine solche Zahlung ev. nachträglich erstellen (laden). Dazu ist es notwendig auf die Schaltfläche "**Neu**" (rechts unten neben den Spaltenüberschriften) zu klicken; es öffnet sich der folgende Dialog:

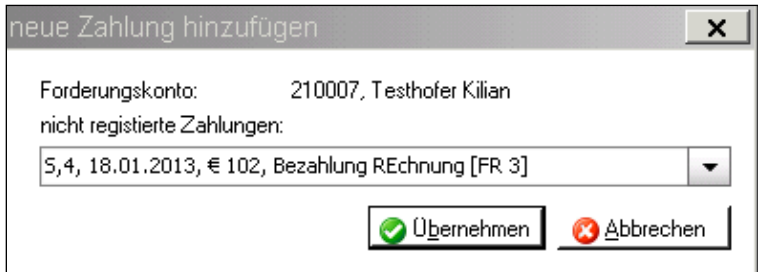

In dieser Auswahl-Liste werden nur dann Buchungszeilen (als mögliche Zahlungen) angezeigt, wenn folgende 4

Voraussetzungen erfüllt sind: die Buchung

- Ist auf dem entsprechenden Forderungskonto (des Nutzungsberechtigten) verbucht
- ist eine Bezahl- oder Ausgleichsbuchung (auf Haben-Seite des Forderungskonto verbucht)
- ist nicht storniert
- ist noch keiner anderen (offenen) Rechnung zugeordnet

Die Anzeige funktioniert auch für Splittbuchungen, d.h. wenn die o.a. Voraussetzungen auch auf

**Splittbuchungszeilen** zutreffen, dann scheinen diese ebenso in der Auswahl-Liste als neue mögliche Zahlung auf.

Mit Klick auf "**Übernehmen**" wird aus der ausgewählten Buchungszeile eine neue nicht zugeordnete Zahlung erstellt und in der 3.Liste hinzugefügt:

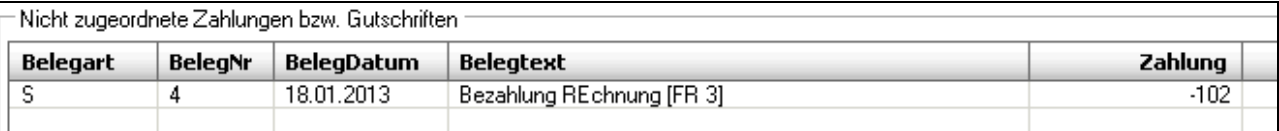